## Calculadora de Hipotecas

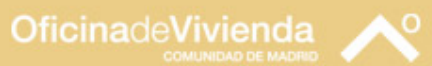

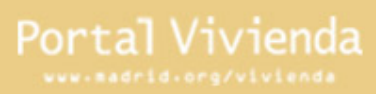

# **Índice**

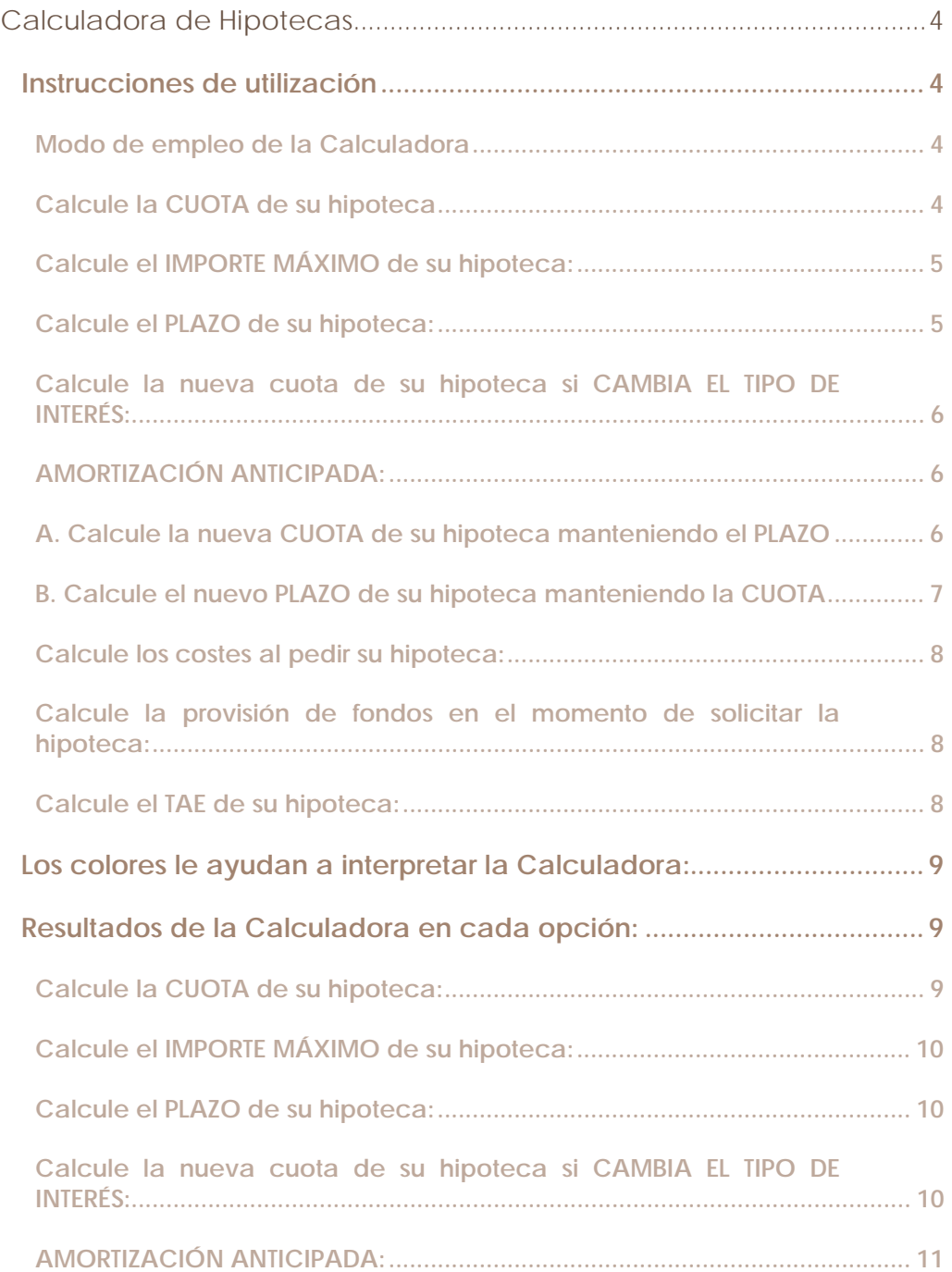

### Documento de Información

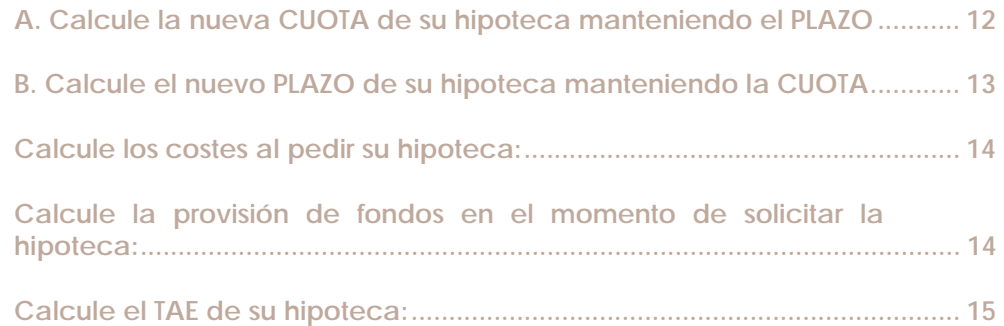

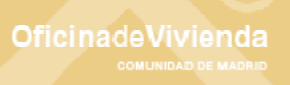

## <span id="page-3-0"></span>Calculadora de Hipotecas

#### **Instrucciones de utilización**

**Modo de empleo de la Calculadora** 

- 1. **Cuota de su hipoteca:** Seleccionando el recuadro "Cuota" (situado en la primera opción de la página inicial de la calculadora).
- 2. **Importe máximo de su hipoteca:** Seleccionando el recuadro "Importe Máximo" (situado en la segunda opción de la página inicial de la calculadora).
- 3. **Plazo de su hipoteca:** Seleccionando el recuadro "Plazo" (situado en la tercera opción de la página inicial de la calculadora).
- 4. **Nueva cuota resultante de un cambio en el tipo de interés de su hipoteca**: Seleccionando el recuadro "Cambio de interés" (situado en la cuarta opción de la página inicial de la calculadora).
- 5. **Nueva cuota resultante de una amortización anticipada** manteniendo el mismo plazo (seleccionando el recuadro "Nueva cuota", situado en la quinta opción, línea superior de la página inicial de la calculadora) o Nuevo plazo resultante de una amortización anticipada manteniendo la misma cuota (seleccionando el recuadro "Nuevo plazo", situado en la quinta opción, línea inferior de la página inicial de la calculadora).
- 6. **Costes asociados** a la petición de una hipoteca: Seleccionando el recuadro "Costes" (situado en la sexta opción de la página inicial de la calculadora).
- 7. **Provisión de fondos** necesaria en el momento de solicitar la hipoteca: Seleccionando el recuadro "Provisión de fondos" (situado en la séptima opción de la página inicial de la calculadora).
- 8. **TAE** de la hipoteca: Seleccionando el recuadro "TAE" (situado en la novena opción de la página inicial de la calculadora).

#### **Calcule la CUOTA de su hipoteca**

Esta opción le permite calcular la cuota que tendrá que pagar mensualmente por su hipoteca.

1. Sitúese en la celda correspondiente al CANTIDAD PRESTADA. Indique en Euros la cantidad de su préstamo hipotecario. En la casilla contigua y de forma automática, la calculadora le convertirá dicha cifra a su equivalente en Pesetas.

- <span id="page-4-0"></span>2. Sitúese sobre la celda correspondiente a TIPO DE INTERÉS e indique el interés nominal (en porcentaje) que pagará en su préstamo hipotecario.
- 3. Sitúese en la celda correspondiente a PLAZO EN AÑOS e indique el número de años de su préstamo hipotecario.
- 4. Sitúese en la celda correspondiente a PAGOS POR AÑO e indique el número de pagos que ha de realizar al año en su préstamo hipotecario. De forma orientativa, suele ser 12 (uno al mes) o 14 (uno al mes con dos pagos extraordinarios al año).
- 5. A continuación, indique la fecha en la que va a realizar el primer pago de su hipoteca situándose en la celda correspondiente a FECHA DEL PRIMER PAGO.

#### **Calcule el IMPORTE MÁXIMO de su hipoteca:**

Esta opción le permite calcular el importe máximo que alcanzará la hipoteca teniendo en cuenta la cuota que está dispuesto a asumir mensualmente así como el plazo y los pagos anuales del préstamo hipotecario.

- 1. Sitúese en la celda correspondiente a CUOTA MENSUAL A PAGAR e indique, en euros, la cantidad máxima que está dispuesto a pagar, mensualmente, en concepto de hipoteca.
- 2. Sitúese sobre la celda correspondiente a TIPO DE INTERÉS e indique el interés nominal (en porcentaje) que pagará en su préstamo hipotecario.
- 3. Sitúese en la celda correspondiente a PLAZO EN AÑOS e indique el número de años de su préstamo hipotecario.
- 4. Sitúese en la celda correspondiente a PAGOS POR AÑO e indique el número de pagos que ha de realizar al año en su préstamo hipotecario. De forma orientativa, suele ser 12 (uno al mes) o 14 (uno al mes con dos pagos extraordinarios al año).
- 5. A continuación, indique la fecha en la que va a realizar el primer pago de su hipoteca situándose en la celda correspondiente a FECHA DEL PRIMER PAGO.

#### **Calcule el PLAZO de su hipoteca:**

Esta opción le permite calcular el plazo del préstamo hipotecario teniendo en cuenta el importe del mismo así como la cuota que tendrá que pagar mensualmente por este concepto.

Sitúese en la celda correspondiente a CANTIDAD MÁXIMA DEL PRÉSTAMO e indique, en Euros, la cantidad máxima total de su préstamo hipotecario. En la casilla contigua y de forma automática, la calculadora le convertirá dicha cifra a su equivalente en Pesetas.

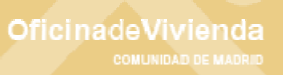

- <span id="page-5-0"></span>1. Sitúese en la celda correspondiente a CUOTA MENSUAL A PAGAR e indique, en Euros, la cantidad máxima que está dispuesto a pagar, mensualmente, en concepto de hipoteca.
- 2. Sitúese sobre la celda correspondiente a TIPO DE INTERÉS e indique el interés nominal (en porcentaje) que pagará en su préstamo hipotecario.
- 3. Sitúese en la celda correspondiente a PAGOS POR AÑO e indique el número de pagos que ha de realizar al año en su préstamo hipotecario. De forma orientativa, suele ser 12 (uno al mes) o 14 (uno al mes con dos pagos extraordinarios al año).
- 4. A continuación, indique la fecha en la que va a realizar el primer pago de su hipoteca situándose en la celda correspondiente a FECHA DEL PRIMER PAGO.

#### **Calcule la nueva cuota de su hipoteca si CAMBIA EL TIPO DE INTERÉS:**

Esta opción le permite calcular cómo variará la cuota mensual de su hipoteca si le varía el tipo de interés asociado a la misma.

- 1. Sitúese en la celda correspondiente a CANTIDAD PRESTADA e indique, en Euros, el importe de su préstamo hipotecario. En la casilla contigua y de forma automática, la calculadora le convertirá dicha cifra a su equivalente en Pesetas.
- 2. Sitúese sobre la celda correspondiente a TIPO DE INTERÉS e indique el interés nominal (en porcentaje) que pagará en su préstamo hipotecario.
- 3. Sitúese en la celda correspondiente a PLAZO EN AÑOS e indique el número de años de su préstamo hipotecario.
- 4. Sitúese en la celda correspondiente a PAGOS POR AÑO e indique el número de pagos que ha de realizar al año en su préstamo hipotecario. De forma orientativa, suele ser 12 (uno al mes) o 14 (uno al mes con dos pagos extraordinarios al año).
- 5. A continuación, indique la fecha en la que va a realizar el primer pago de su hipoteca situándose en la celda correspondiente a FECHA DEL PRIMER PAGO.

#### **AMORTIZACIÓN ANTICIPADA:**

#### **A. Calcule la nueva CUOTA de su hipoteca manteniendo el PLAZO**

Esta opción le permite calcular la nueva cuota resultante de una amortización anticipada (pago extraordinario) de su préstamo hipotecario conservando el plazo de amortización del mismo.

6. Sitúese en la celda correspondiente a CANTIDAD PRESTADA e indique, en Euros, el importe de su préstamo hipotecario. En la casilla contigua y de forma automática, la calculadora le convertirá dicha cifra a su equivalente en Pesetas.

- <span id="page-6-0"></span>1. Sitúese sobre la celda correspondiente a TIPO DE INTERÉS e indique el interés nominal (en porcentaje) que pagará en su préstamo hipotecario.
- 2. Sitúese en la celda correspondiente a PLAZO EN AÑOS e indique el número de años de su préstamo hipotecario.
- 3. Sitúese en la celda correspondiente a PAGOS POR AÑO e indique el número de pagos que ha de realizar al año en su préstamo hipotecario. De forma orientativa, suele ser 12 (uno al mes) o 14 (uno al mes con dos pagos extraordinarios al año).
- 4. Indique la fecha en la que va a realizar el primer pago de su hipoteca situándose en la celda correspondiente a FECHA DEL PRIMER PAGO.
- 5. Siguiendo la flecha AMORTIZACIÓN ANTICIPADA, indique en la celda IMPORTE DE AMORTIZACIÓN la cantidad, en Euros, que va a pagar de forma extraordinaria para disminuir la deuda de su hipoteca.
- 6. A continuación, indique en la celda FECHA DEL PAGO la fecha correspondiente al día en que va a realizar dicha amortización anticipada.

#### **B. Calcule el nuevo PLAZO de su hipoteca manteniendo la CUOTA**

Esta opción le permite calcular el nuevo plazo de amortización de su préstamo hipotecario resultante de una amortización anticipada (pago extraordinario) del mismo, conservando la cuota que debe pagar mensualmente por este concepto.

- 1. Sitúese en la celda correspondiente a CANTIDAD PRESTADA e indique, en Euros, el importe de su préstamo hipotecario. En la casilla contigua y de forma automática, la calculadora le convertirá dicha cifra a su equivalente en Pesetas.
- 2. Sitúese sobre la celda correspondiente a TIPO DE INTERÉS e indique el interés nominal (en porcentaje) que pagará en su préstamo hipotecario.
- 3. Sitúese en la celda correspondiente a PLAZO EN AÑOS e indique el número de años de su préstamo hipotecario.
- 4. Sitúese en la celda correspondiente a PAGOS POR AÑO e indique el número de pagos que ha de realizar al año en su préstamo hipotecario. De forma orientativa, suele ser 12 (uno al mes) o 14 (uno al mes con dos pagos extraordinarios al año).
- 5. A continuación, indique la fecha en la que va a realizar el primer pago de su hipoteca situándose en la celda correspondiente a FECHA DEL PRIMER PAGO.
- 6. Siguiendo la flecha AMORTIZACIÓN ANTICIPADA, indique en la celda IMPORTE DE AMORTIZACIÓN la cantidad, en Euros, que va a pagar de forma extraordinaria para disminuir la deuda de su hipoteca.

**Oficinade Vivienda** 

<span id="page-7-0"></span>7. A continuación, indique en la celda FECHA DEL PAGO la fecha correspondiente al día en que va a realizar dicha amortización anticipada.

#### **Calcule los costes al pedir su hipoteca:**

Esta opción le permite calcular los gastos asociados a la petición de un préstamo hipotecario.

- 1. Sitúese en la celda correspondiente al VALOR DE TASACIÓN DE LA VIVIENDA e indique, en Euros, el importe correspondiente. En la casilla contigua y de forma automática, la calculadora le convertirá dicha cifra a su equivalente en Pesetas.
- 2. Sitúese en la celda correspondiente a IMPORTE DEL PRÉSTAMO e indique, en Euros, el valor de su préstamo hipotecario. En la casilla contigua y de forma automática, la calculadora le convertirá dicha cifra a su equivalente en Pesetas.
- 3. A continuación, en la celda % COMISIÓN DE APERTURA indique el porcentaje que se le cobrará por este concepto en su préstamo hipotecario.

#### **Calcule la provisión de fondos en el momento de solicitar la hipoteca:**

Esta opción le permitirá calcular el importe de la provisión de fondos o cantidad de dinero de la que deberá disponer previamente, cuando solicite un préstamo hipotecario.

- 1. Sitúese en la celda correspondiente al VALOR DE TASACIÓN DE LA VIVIENDA e indique, en Euros, el importe correspondiente. En la casilla contigua y de forma automática, la calculadora le convertirá dicha cifra a su equivalente en Pesetas.
- 2. Indique en la celda % MÁXIMO DEL PRÉSTAMO, el porcentaje sobre el Valor de Tasación de la Vivienda por el que va a solicitar el préstamo hipotecario. De forma orientativa, este importe suele ser el 80 %,
- 3. A continuación, en la celda % COMISIÓN DE APERTURA indique el porcentaje que se le cobrará por este concepto en su préstamo hipotecario.

#### **Calcule el TAE de su hipoteca:**

Esta opción le permite calcular la Tasa Anual Equivalente (TAE) de un préstamo hipotecario. Esta Tasa le permitirá comparar, de forma objetiva, las distintas posibilidades del préstamo en cuanto a los plazos de amortización, la cuota mensual y la comisión de apertura.

- 1. Sitúese en la celda correspondiente a CANTIDAD PRESTADA e indique, en Euros, el importe de su préstamo hipotecario. En la casilla contigua y de forma automática, la calculadora le convertirá dicha cifra a su equivalente en Pesetas.
- 2. Sitúese sobre la celda correspondiente a TIPO DE INTERÉS e indique el interés nominal (en porcentaje) que pagará en su préstamo hipotecario.

- <span id="page-8-0"></span>3. Sitúese en la celda correspondiente a PLAZO EN AÑOS e indique el número de años de su préstamo hipotecario.
- 4. Sitúese en la celda correspondiente a PAGOS POR AÑO e indique el número de pagos que ha de realizar al año en su préstamo hipotecario. De forma orientativa, suele ser 12 (uno al mes) o 14 (uno al mes con dos pagos extraordinarios al año).
- 5. Indique la fecha en la que va a realizar el primer pago de su hipoteca situándose en la celda correspondiente a FECHA DEL PRIMER PAGO.
- 6. A continuación, en la celda % COMISIÓN DE APERTURA indique el porcentaje que se le cobrará por este concepto en su préstamo hipotecario.

Una vez introducidos los dates seleccione la celda CALCULAR TAE y la herramienta le ofrecerá la cifra correspondiente.

**Para volver a la página inicial de la CALCULADORA DE HIPOTECAS** seleccione, en cualquiera de las opciones, la celda VOLVER. La herramienta le llevará automáticamente a la primera página, donde podrá seleccionar cualquiera de las demás opciones de la calculadora.

**Los colores le ayudan a interpretar la Calculadora:** 

- ` En **Verde**: datos que los usuarios pueden introducir
- ` En **Rojo**: resultados que ofrece la calculadora

**Resultados de la Calculadora en cada opción:** 

**Calcule la CUOTA de su hipoteca:** 

En el cuadro de RESULTADOS le indicará, tanto en Euros como en Pesetas, los siguientes valores:

- ` CUOTA RESULTANTE, muestra el importe de la cuota mensual resultante de los datos previamente introducidos.
- ` TOTAL INTERESES A PAGAR, muestra la suma de todos los intereses que usted tendrá que pagar a lo largo de la vida de su préstamo hipotecario.
- ` TOTAL A PAGAR, muestra la cantidad total que tendrá que abonar a la entidad financiadora. Esta cantidad es la correspondiente a la suma de la CANTIDAD PRESTADA y del TOTAL de INTERESES A PAGAR.

A continuación, la herramienta le ofrece una completa TABLA DE AMORTIZACIÓN que le informará de los pagos que deberá hacer en cada plazo de forma desglosada, diferenciando entre lo correspondiente a intereses y a amortización de capital, en cada cuota.

#### <span id="page-9-0"></span>**Calcule el IMPORTE MÁXIMO de su hipoteca:**

En el cuadro de RESULTADOS le indicará, tanto en Euros como en Pesetas, los siguientes valores:

- ` CANTIDAD MÁXIMA DEL PRÉSTAMO, muestra el importe máximo por el que podrá solicitar la hipoteca según los datos introducidos previamente.
- ` TOTAL INTERESES A PAGAR, muestra la suma de todos los intereses que usted tendrá que pagar a lo largo de la vida de su préstamo hipotecario.
- ` TOTAL A PAGAR, muestra la cantidad total que tendrá que abonar a la entidad financiadora. Esta cantidad es la correspondiente a la suma de la CANTIDAD PRESTADA y del TOTAL de INTERESES A PAGAR.

A continuación, la herramienta le ofrece una completa TABLA DE AMORTIZACIÓN que le informará de los pagos que deberá hacer en cada plazo de forma desglosada, diferenciando entre lo correspondiente a intereses y a amortización de capital, en cada cuota.

#### **Calcule el PLAZO de su hipoteca:**

En el cuadro de RESULTADOS le indicará los siguientes valores:

- ` PLAZO EN MESES, muestra el número de meses que tendrá que estar asumiendo el pago de la cuota, según los datos introducidos previamente. En la celda contigua le indica el mismo resultado en forma de Años y Meses.
- ` TOTAL INTERESES A PAGAR, muestra la suma de todos los intereses que usted tendrá que pagar a lo largo de la vida de su préstamo hipotecario. El resultado se indica tanto en Euros como en Pesetas.
- ` TOTAL A PAGAR, muestra la cantidad total que tendrá que abonar a la entidad financiadora. Esta cantidad es la correspondiente a la suma de la CANTIDAD PRESTADA y del TOTAL de INTERESES A PAGAR. El resultado se indica tanto en Euros como en **Pesetas**

A continuación, la herramienta le ofrece una completa TABLA DE AMORTIZACIÓN que le informará de los pagos que deberá hacer en cada plazo de forma desglosada, diferenciando entre lo correspondiente a intereses y a amortización de capital, en cada cuota.

#### **Calcule la nueva cuota de su hipoteca si CAMBIA EL TIPO DE INTERÉS:**

Esta opción tiene dos cuadros de RESULTADOS que le indican las distintas cantidades asociadas al cambio del tipo de interés durante la vida de un préstamo hipotecario. El primer cuadro está situado en la parte inferior de las casillas donde introduce los datos del préstamo. Aquí se muestran los datos ANTES DEL CAMBIO DEL TIPO DE INTERÉS. Si se desplaza a lo largo de la pantalla siguiendo la flecha CAMBIO DE INTERÉS encontrará dos nuevos cuadros. El primero

**OficinadeVivienda** 

<span id="page-10-0"></span>refleja los DATOS DEL PRÉSTAMO tras la modificación del tipo de interés y el segundo, justo debajo, muestra los RESULTADOS. Este cuadro es equivalente al anterior de RESULTADOS una vez asumidos los cambios en el tipo de interés.

Los conceptos que se muestran en los dos cuadros de RESULTADOS son los siguientes:

- ` CUOTA RESULTANTE, indica el importe de la cuota que tendrá que pagar mensualmente, según los datos introducidos previamente. El resultado se indica tanto en Euros como en Pesetas.
- ` TOTAL INTERESES A PAGAR, muestra la suma de todos los intereses que usted tendrá que pagar a lo largo de la vida de su préstamo hipotecario. El resultado se indica tanto en Euros como en Pesetas.
- ` TOTAL A PAGAR, muestra la cantidad total que tendrá que abonar a la entidad financiadora. Esta cantidad es la correspondiente a la suma de la CANTIDAD PRESTADA y del TOTAL de INTERESES A PAGAR. El resultado se indica tanto en Euros como en Pesetas.

Los conceptos que se muestran en el cuadro de la derecha DATOS DEL PRÉSTAMO se corresponden con los que se introdujeron previamente, y son los siguientes:

- ` SALDO INICIAL, muestra el valor correspondiente al Saldo Inicial en la fecha en la que se aplica el nuevo tipo de interés.
- ` TIPO DE INTERÉS, corresponde al nuevo tipo de interés, en porcentaje, que se ha indicado anteriormente.
- ` PLAZO EN AÑOS, indica el periodo en años y meses que aún tendrá que estar pagando el préstamo hipotecario, tras la modificación del tipo de interés.
- ` PAGOS POR AÑOS, refleja el número de pagos anuales de su préstamo hipotecario.
- ` FECHA DEL PRIMER PAGO, es la fecha a partir de la cual se aplica el nuevo tipo de interés.

A continuación, la herramienta le ofrece dos completas TABLAS DE AMORTIZACIÓN que le informarán de los pagos que deberá hacer en cada plazo de forma desglosada, diferenciando entre lo correspondiente a intereses y a amortización de capital, en cada cuota. En la de la izquierda se señalan los datos iniciales del préstamo hipotecario, y en la de la derecha, denominada NUEVA TABLA DE AMORTIZACIÓN, señala los mismos datos, una vez aplicado el cambio en el tipo de interés.

#### **AMORTIZACIÓN ANTICIPADA:**

Al realizar una amortización anticipada de su préstamo hipotecario, usted disminuye el importe de la deuda que tiene con el banco. En estos casos, usted puede elegir entre mantener la <span id="page-11-0"></span>misma cuota mensual y recalcular el plazo de amortización (que será menor), o mantener el mismo plazo de amortización y recalcular la cuota mensual (que se verá reducida). A continuación se explican las dos opciones.

**A. Calcule la nueva CUOTA de su hipoteca manteniendo el PLAZO** 

Esta opción tiene dos cuadros de RESULTADOS que le indican las distintas cantidades asociadas a una amortización anticipada del capital de su préstamo hipotecario. El primer cuadro está situado en la parte inferior de las casillas donde introduce los datos del préstamo. Aquí se muestran los datos ANTES DE LA AMORTIZACIÓN ANTICIPADA. Si se desplaza a lo largo de la pantalla siguiendo la flecha AMORTIZACIÓN ANTICIPADA encontrará dos nuevos cuadros. El primero refleja los DATOS DEL PRÉSTAMO tras dicha amortización y el segundo, justo debajo, muestra los RESULTADOS. Este cuadro es equivalente al anterior de RESULTADOS una vez asumidos los cambios de la amortización.

Los conceptos que se muestran en los dos cuadros de RESULTADOS son los siguientes:

- ` CUOTA RESULTANTE, indica el importe de la nueva cuota que tendrá que pagar mensualmente, según los datos introducidos previamente. El resultado se indica tanto en Euros como en Pesetas.
- ` TOTAL INTERESES A PAGAR, muestra la suma de todos los intereses que usted tendrá que pagar a lo largo de la vida de su préstamo hipotecario. El resultado se indica tanto en Euros como en Pesetas.
- ` TOTAL A PAGAR, muestra la cantidad total que tendrá que abonar a la entidad financiadora. Esta cantidad es la correspondiente a la suma de la CANTIDAD PRESTADA y del TOTAL de INTERESES A PAGAR. El resultado se indica tanto en Euros como en Pesetas.

Los conceptos que se muestran en el cuadro de la derecha DATOS DEL PRÉSTAMO se corresponden con los que se introdujeron previamente, y son los siguientes:

- ` SALDO INICIAL, muestra el valor correspondiente al Saldo Inicial en la fecha en la que se produce la amortización anticipada.
- ` TIPO DE INTERÉS, corresponde al tipo de interés, en porcentaje, que se ha indicado anteriormente.
- ` PLAZO EN AÑOS, indica el periodo en años y meses que aún tendrá que estar pagando el préstamo hipotecario, tras la modificación provocada por la amortización anticipada.
- ` PAGOS POR AÑOS, refleja el número de pagos anuales de su préstamo hipotecario.
- ` FECHA DEL PAGO, es la fecha en la que es efectiva la amortización anticipada.

<span id="page-12-0"></span>A continuación, la herramienta le ofrece dos completas TABLAS DE AMORTIZACIÓN que le informarán de los pagos que deberá hacer en cada plazo de forma desglosada, diferenciando entre lo correspondiente a intereses y a amortización de capital, en cada cuota. En la de la izquierda se señalan los datos iniciales del préstamo hipotecario, y en la de la derecha, denominada NUEVA TABLA DE AMORTIZACIÓN, señala los mismos datos, una vez aplicada la amortización anticipada.

#### **B. Calcule el nuevo PLAZO de su hipoteca manteniendo la CUOTA**

Esta opción tiene dos cuadros de RESULTADOS que le indican las distintas cantidades asociadas a una amortización anticipada del capital de su préstamo hipotecario. El primer cuadro está situado en la parte inferior de las casillas donde introduce los datos del préstamo. Aquí se muestran los datos ANTES DE LA AMORTIZACIÓN ANTICIPADA. Si se desplaza a lo largo de la pantalla siguiendo la flecha AMORTIZACIÓN ANTICIPADA encontrará dos nuevos cuadros. El primero refleja los DATOS DEL PRÉSTAMO tras dicha amortización y el segundo, justo debajo, muestra los RESULTADOS. Este cuadro es equivalente al anterior de RESULTADOS una vez asumidos los cambios de la amortización.

Los conceptos que se muestran en los dos cuadros de RESULTADOS son los siguientes:

- ` PLAZO EN MESES, indica el nuevo plazo tras la amortización anticipada, y según los datos introducidos previamente. El resultado se indica tanto en Meses como en su equivalente en Años y Meses.
- $\triangleright$  TOTAL INTERESES A PAGAR, muestra la suma de todos los intereses que usted tendrá que pagar a lo largo de la vida de su préstamo hipotecario. El resultado se indica tanto en Euros como en Pesetas.
- ` TOTAL A PAGAR, muestra la cantidad total que tendrá que abonar a la entidad financiadora. Esta cantidad es la correspondiente a la suma de la CANTIDAD PRESTADA y del TOTAL de INTERESES A PAGAR. El resultado se indica tanto en Euros como en Pesetas.

Los conceptos que se muestran en el cuadro de la derecha DATOS DEL PRÉSTAMO se corresponden con los que se introdujeron previamente, y son los siguientes:

- SALDO INICIAL, muestra el valor correspondiente al Saldo Inicial en la fecha en la que se produce la amortización anticipada.
- ` TIPO DE INTERÉS, corresponde al tipo de interés, en porcentaje, que se ha indicado anteriormente.
- ` CUOTA MENSUAL A PAGAR, indica la nueva cuota que tendrá que pagar en su préstamo hipotecario, tras la amortización anticipada.
- ` PAGOS POR AÑOS, refleja el número de pagos anuales de su préstamo hipotecario.

<span id="page-13-0"></span>` FECHA DEL PAGO, es la fecha en la que es efectiva la amortización anticipada.

A continuación, la herramienta le ofrece dos completas TABLAS DE AMORTIZACIÓN que le informarán de los pagos que deberá hacer en cada plazo de forma desglosada, diferenciando entre lo correspondiente a intereses y a amortización de capital, en cada cuota. En la de la izquierda se señalan los datos iniciales del préstamo hipotecario, y en la de la derecha, denominada NUEVA TABLA DE AMORTIZACIÓN, señala los mismos datos, una vez aplicada la amortización anticipada.

#### **Calcule los costes al pedir su hipoteca:**

En los cuadros inferiores se le indicarán, tanto en Euros como en Pesetas, los siguientes valores:

Los RESULTADOS, se desglosan en:

- ` RESPONSABILIDAD HIPOTECARIA: Se considera Responsabilidad Hipotecaria el valor de 1,7 veces el Importe del Préstamo
- ` Cuadro COSTES ANTES DE LA CONCESIÓN DEL PRÉSTAMO: Son los costes que usted tendrá que asumir antes de firmar el préstamo hipotecario. Son los correspondientes a la TASACIÓN y a la VERIFICACIÓN REGISTRAL. En la celda TOTAL se muestra la suma de estos dos conceptos.
- ` Cuadro COSTES DESPUÉS DE LA CONCESIÓN DEL PRÉSTAMO: Son los gastos que usted tendrá que asumir antes de firmar el préstamo hipotecario. Se corresponden con los siguientes: GASTOS DE APERTURA, GASTOS DE NOTARÍA, GASTOS DE REGISTRO, GASTOS DE GESTIÓN, IMPUESTOS (Impuesto de Actos Jurídicos Documentados, IAJD). En la celda TOTAL se muestra la suma de todos estos conceptos.

A continuación, la herramienta le ofrece la cantidad total de todos los costes anteriormente desglosados en la celda TOTAL COSTES.

**Calcule la provisión de fondos en el momento de solicitar la hipoteca:** 

En los cuadros inferiores se le indicarán, tanto en Euros como en Pesetas, los siguientes valores:

Los RESULTADOS, se desglosan en:

- ` IMPORTE MÁXIMO DEL PRÉSTAMO: Indica la cantidad máxima por la que se le concederá la hipoteca, según los datos introducidos previamente.
- ` Cuadro COSTES ANTES DE LA CONCESIÓN DEL PRÉSTAMO: Son los costes que usted tendrá que asumir antes de firmar el préstamo hipotecario. Son los correspondientes a la TASACIÓN y a la VERIFICACIÓN REGISTRAL.

<span id="page-14-0"></span>` Cuadro COSTES DESPUÉS DE LA CONCESIÓN DEL PRÉSTAMO: Son los gastos que usted tendrá que asumir antes de firmar el préstamo hipotecario. Se corresponden con los siguientes: GASTOS DE APERTURA, GASTOS DE NOTARÍA, GASTOS DE REGISTRO, GASTOS DE GESTIÓN, IMPUESTOS (Impuesto de Actos Jurídicos Documentados, IAJD).

En la celda TOTAL COSTES se señala el importe total correspondiente a todos los costes asociados, tanto antes y como después de la concesión del préstamo hipotecario.

A continuación, la herramienta le ofrece el importe total de efectivo del que usted deberá disponer en el momento de solicitar el préstamo hipotecario, en la celda PROVISIÓN DE FONDOS.

#### **Calcule el TAE de su hipoteca:**

En el cuadro de RESULTADOS le indicará, tanto en Euros como en Pesetas, los siguientes valores:

- ` CUOTA RESULTANTE, muestra el importe de la cuota mensual resultante de los datos previamente introducidos.
- ` CANTIDAD RESULTANTE, muestra el importe de la cantidad prestada, menos la comisión de apertura que le puede cobrar la entidad financiera.
- ` TOTAL INTERESES PAGADOS, muestra la cantidad total de intereses que tendrá que abonar a la entidad financiera.
- ` T.A.E., le indica la Tasa Anual Equivalente correspondiente a los datos anteriormente introducidos.

A continuación, la herramienta le ofrece una completa TABLA DE AMORTIZACIÓN que le informará de los pagos que deberá hacer en cada plazo de forma desglosada, diferenciando entre lo correspondiente a intereses y a amortización de capital, en cada cuota.